كلية التربية الأساسية – حديثة إعداد :م.م.إكرام حبيب ح*سن*<br>قسم العلوم العامة الرحلة الثانية إعداد المستخدمة إعداد المستخدمة إعداد :م.م.إكثرنيت والإتصالات قسم العلوم العامة-المرحلة الثانية

## الشروع في استخدام الويب

كما أن لكل محل إقامة عنوان شارع مميز فإن لكل صفحة ويب العنوان الخاص بها على ويب يطلق على هذا العنوان, عنوان URL على سبيل املثال :يكون موقع املعلومات ملوقع google [http://www.google.com](http://www.google.com/) الويب على

وفي حالة معرفة URL الخاص بأي صفحة ,يمكن كتابته مباشرة في متصفح اإلنترنت

-1 استخدم مربع العنوان لكتابة عناوين URL -2 في املربع العنوان, اكتب محدد موقع املعلومات URL . -3 انقرفوق الزر انتقال الى لالنتقال الى صفحة ويب

استخدام متصفح األنترنت Chrome Google

- -1 نضغط على ايقونة املتصفح Chrome Google
- -2 سوف تظهر الصفحة الرئيسية للمتصفح, داخل مربع البحث يتم كتابة املوقع املطلوب االنتقال إليه.

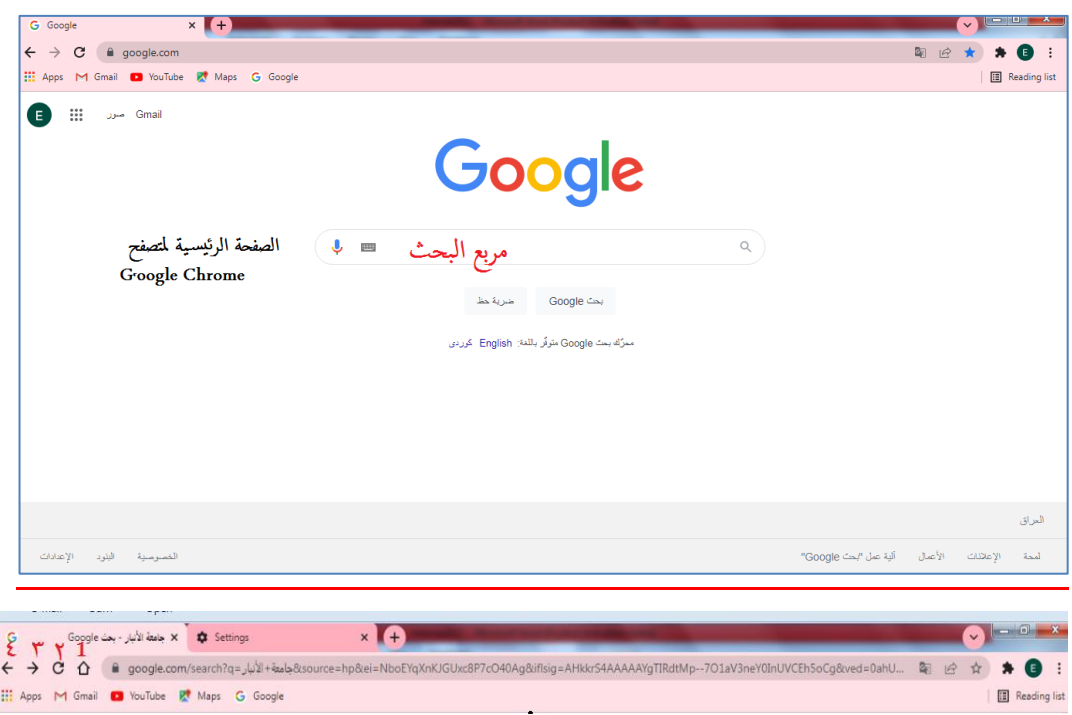

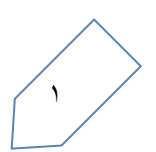

gle Cay - July Bala X 0 Setting  $\leftarrow \rightarrow$  C  $\Omega$  a google.com/search?q=\_ju

 $\bullet$   $\bullet$   $\circ$ 

**BASE WARE WATER** 

ال<mark>عراقية .</mark><br>كلية الطب

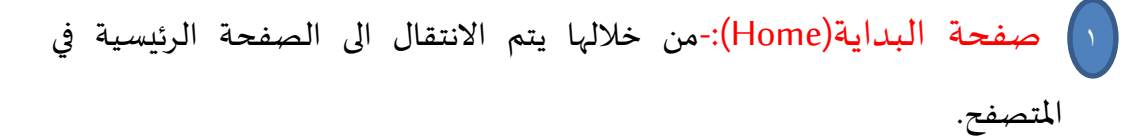

تحديث -: يعيد تحميل صفحة االنترنت بعد توقفها ,حيث عندما يتوقف تحميل صفحة األنترنت قد يكون بعض النص أوالصور غيرمعروضا أي املعلومات غيركاملة i<br>İ فبالإمكان إعادة تحميل صفحة الأنترنت وعرض محتوياتها كاملة.

- استخدام الزرين "الخلف" و"األمام"-: عند االنتقال من صفحة الى أخرى يقوم 3 املتصفح بحفظ الصفحات التي تم إستعراضها,وللعودة الى الصفحة السابقة أنقر فوق زر الخلف back عدة مرات إلعادة تتبع خطوات انتقالك مهما بعدت ,كما يمكن النقرفوق زر Forward النتقال لألمام عبر الصفحات. و
- -3 عند كتابة املوقع داخل مربع البحث, سوف تظهر جميع النتائج املتعلقة بعنوان البحث موزعة على مجموعة صفحات ,يتم ترتيبها حسب األكثر تصفحا. ֧֦֧֝<sup>֓</sup>

.<br>Q. جامعة الاتبار فيس بوك

Gooooooogle >

كالصفحات المتاحة

.<br>العراق | . | @ **الرمادي** - من عنوا .<br>ساعدة إرسال تعليقات الخصوصية

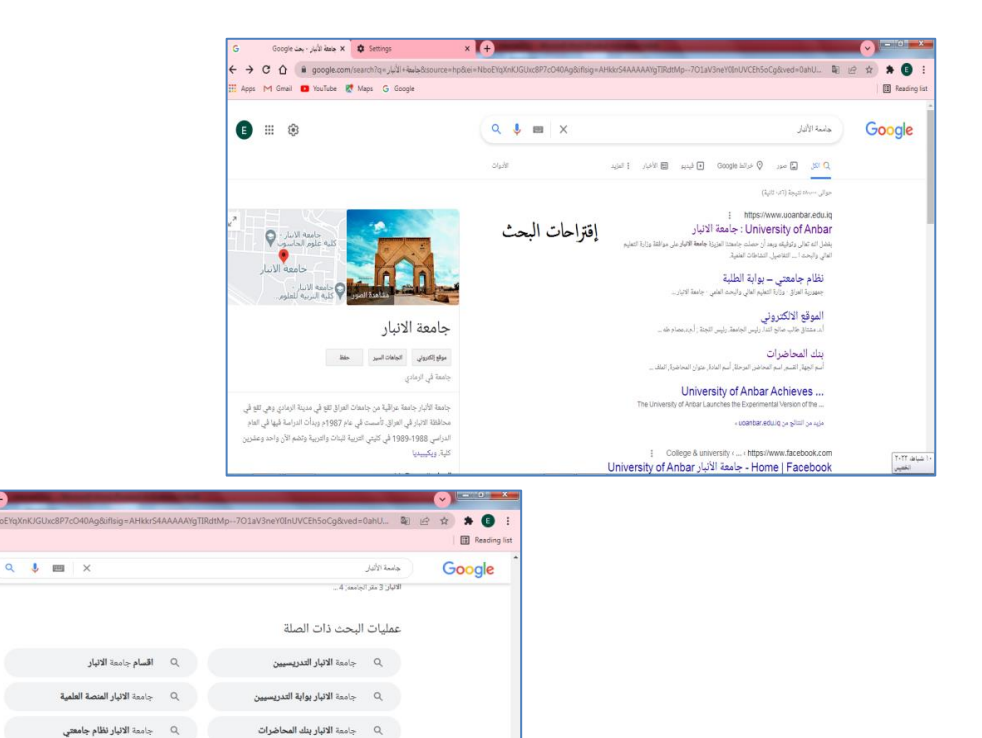

-4 يمكن تحديد نوع البحث كصورة أو فيديو ..الخ من خالل تحديد النوع املطلوب وممكن ان يكون بحث عام لكل األنواع كما موضح في الصورة أدناه.

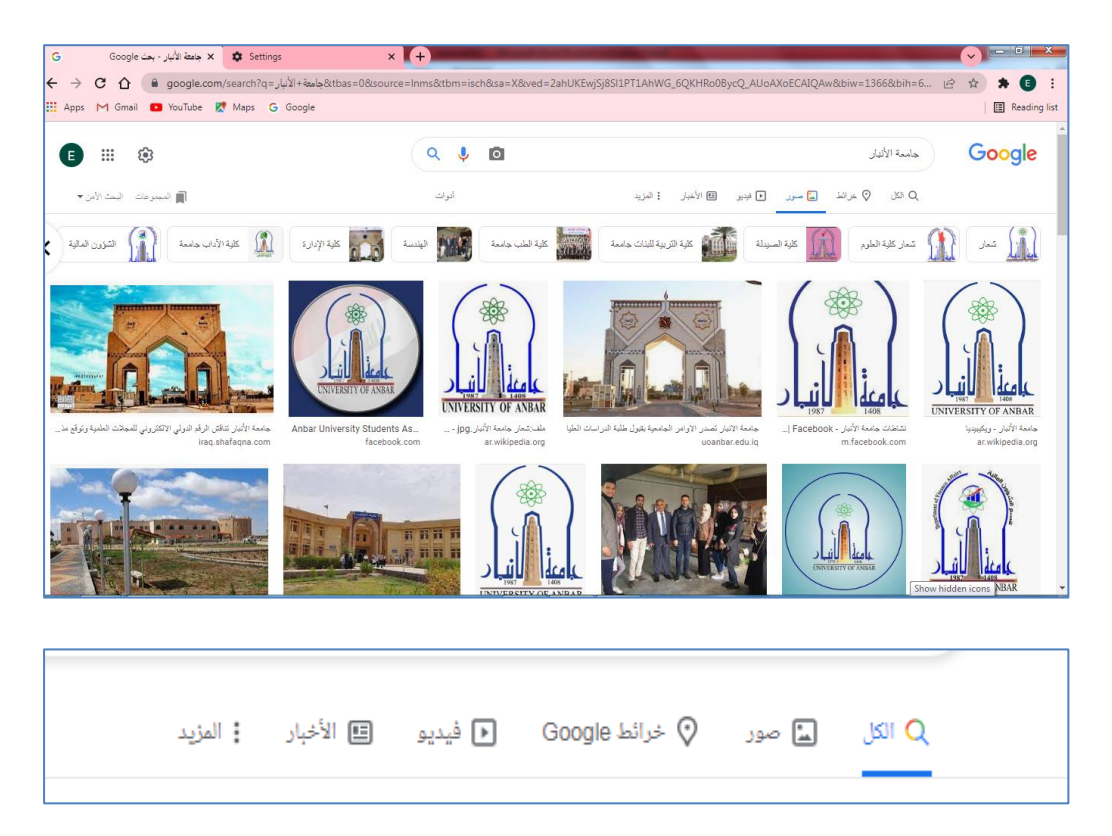

## البحث باستخدام املتصفح

البحث عن ملفات معينة وفقاً للامتداد:- ومن الميزات التي تقدمها محركات البحث هو .<br>آ البحث عن امللفات بحسب صيغتها حيث أن لكل ملف في الحاسوب امتداد خاص به حسب نوع امللف أو التطبيق ليتم تميزه من قبل نظام التشغيل, من أشهر أنواع االمتدادات )xls,pdf,html,doc,ppt),فمثال أذا كنا نود أن تكون نتيجة البحث ملف wordنكتب داخل مربع البحث اسم الملف الذي نربد البحث عنه متبوعاً بالامتداد (.doc)فتظهر الملفات بشكل ֧֧֦֧֧֝֬֜<br>֧֜֜֜֜ ملف word.

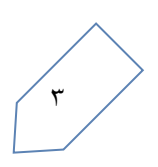

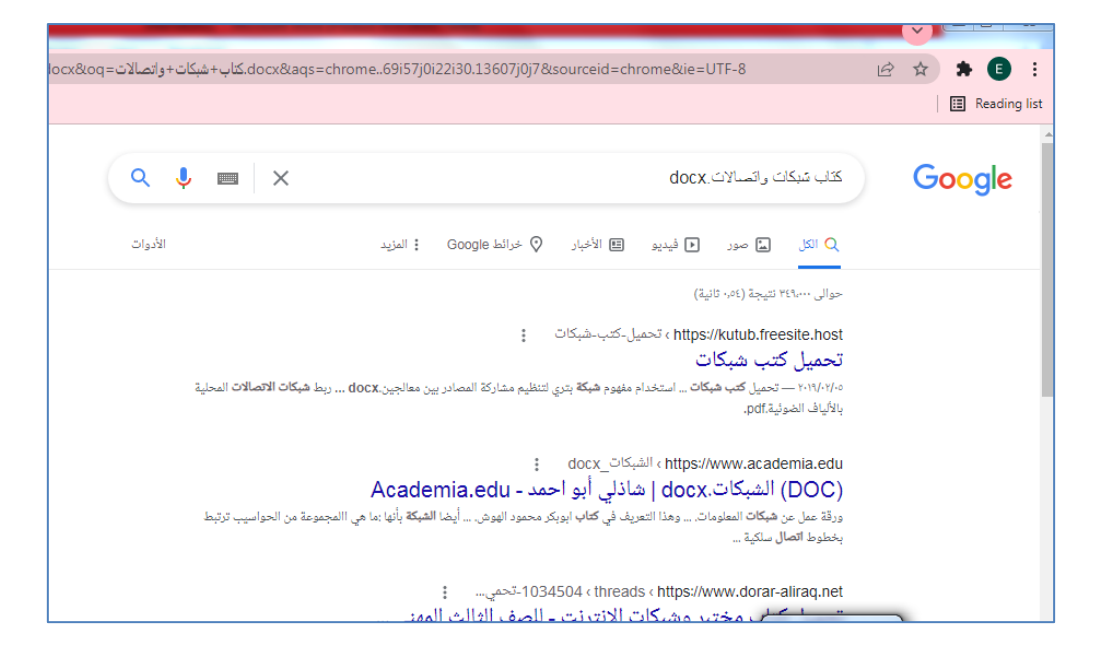

يمكن استخدام خاصية البحث املتقدم للحصول على نتائج أوسع وأكثردقة فبمجرد تحديد نوع الملف سوف تنحصر جميع النتائج حسب نوع الملف المطلوب .

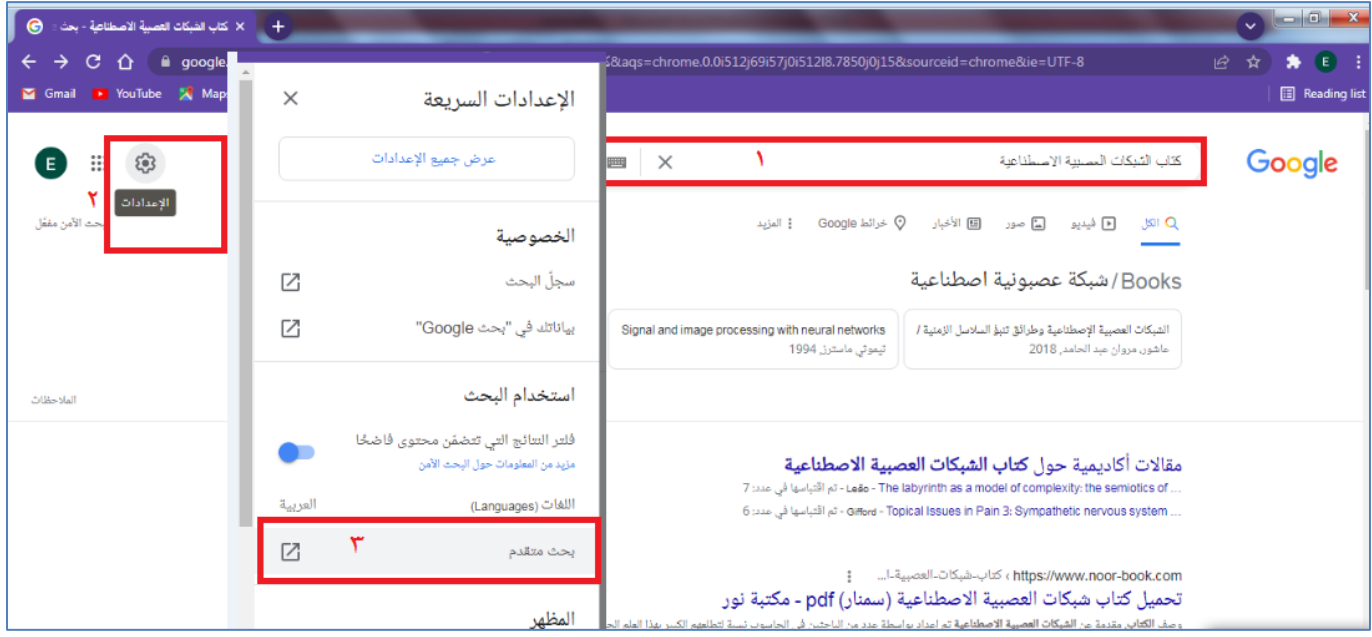

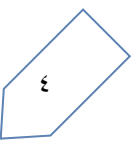

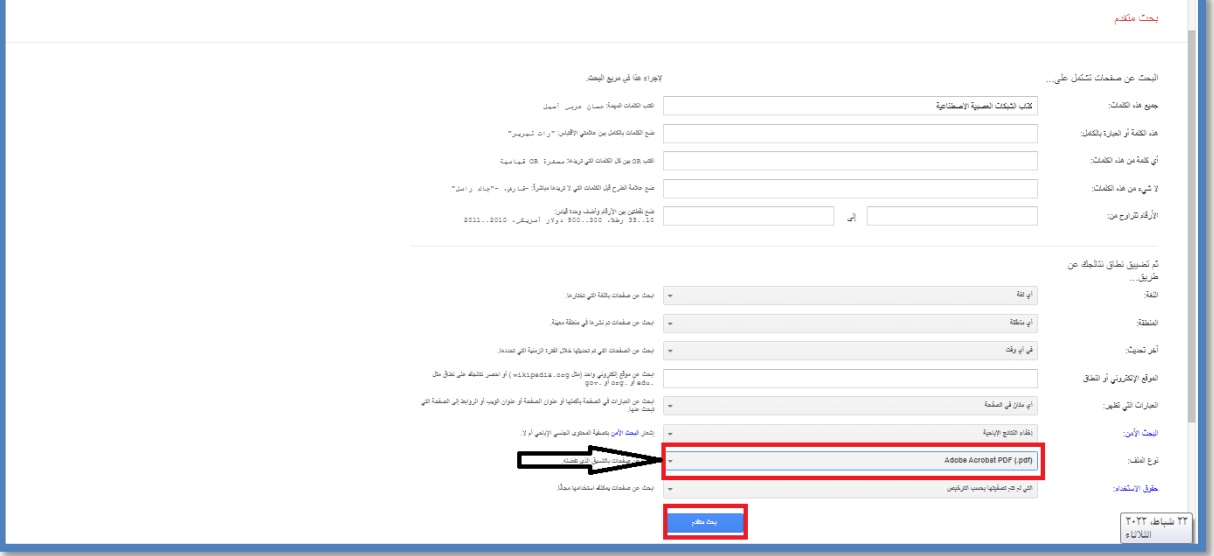

## خزن صورة من الأنترنت

نضغط على الصورة ثم ثم save image as نختار نحدد مكان الخزن داخل الحاسبة.

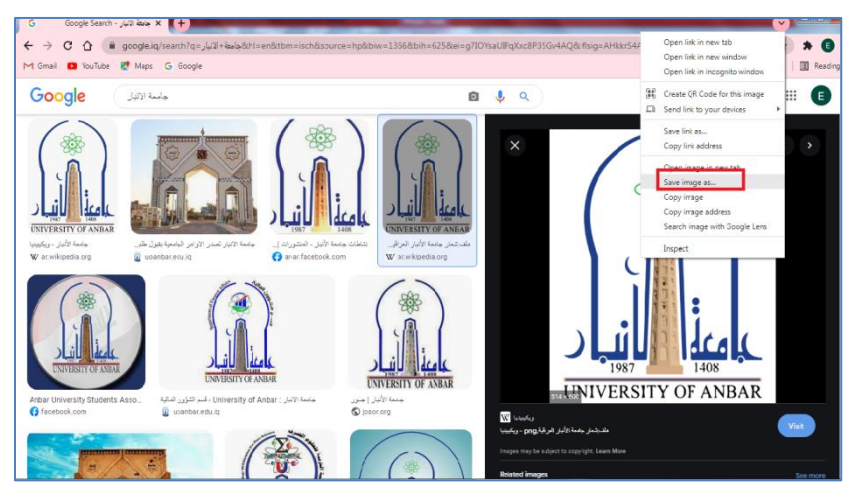

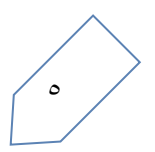